# Research Salary Management

Kari Points, Director Research Operations - Iowa City Antonio Laracuente, Director Field Operations - ORD May 26, 2022

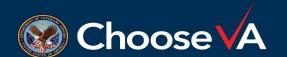

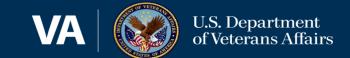

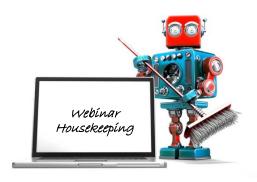

- ✓ A recording of this session and the associated handouts will be available on ORPP&E's Education and Training website approximately one-week post-webinar
- ✓ An archive of all ORPP&E webinars can be found here: <a href="https://www.research.va.gov/programs/or">https://www.research.va.gov/programs/or</a> <a href="ppe/education/webinars/archives.cfm">ppe/education/webinars/archives.cfm</a>

- ✓ Please use the Q&A feature to submit questions.
  - ✓ Please do not use Chat to send in questions.
  - ✓ Be sure to send questions to "All panelists".
- ✓ We would be ever so grateful if you would complete the post-webinar evaluation survey that pops up once you exit the webinar.
- ✓ Experiencing sound issues you can call in using the number included on the handouts and on your registration confirmation email that you received.

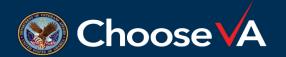

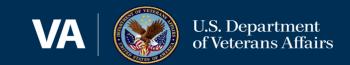

#### Objectives

- Provide guidance on accessing and utilizing payroll data (PAID, VSSC)
- Explain how to utilize WinRMS to download and manage data
- Advise on what do to when you do not have WinRMS
- Explain how to balance and how to manage salary rejects and adjustments

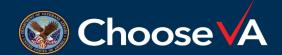

#### Rules of Engagement

- Individual Salary Information comes from the PAID system and can be downloaded to WinRMS
- Total cost per FCP and Budget Fiscal Year (BFY) for each PP can be found in the F20 Report in VSSC
- Transactions occur at the Control point level. WinRMS does not split a transaction among several Control Points
  - Salaries hit one control point in FMS you have to let them hit one FCP in WinRMS then transfer the cost (ex. HSR and CSR splits)
- Salaries can be downloaded into WinRMS but you must have access to the salary FCPs (preferably as an FCP approving official, but Clerk is acceptable)
- Always reconcile WinRMS and PAID to what hits FMS because FMS holds the actual cost
- Advantage of WinRMS is that salaries can be projected to the whole year or partial and includes the accruals at the end of year.
- Sometimes salaries hit PAID but do not download to WinRMS
- You have to track Rejects so you can reconcile projects

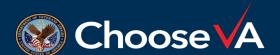

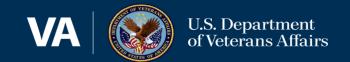

#### Poll Question 1

How do you project salary requirement for the FY?

**WinRMS** 

**Excel Sheets** 

Other programs

Do not project

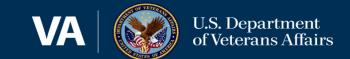

#### How to calculate total number of PP in FY

- September/October Splits are important in projecting the first and last PP of the Fiscal Year
- How to determine pay periods for FY 22
  - CY 21 PP 20 September 26 October 9
    - FY 22 has 6 pay days so use .6 of CY 21 PP20 as the cost factor
  - CY 22 PP20 September 25 October 7
    - FY 22 has 5 pay days so use .5 of CY 22 PP 20 as the cost factor
- CY21 PP 21-26 + CY 22 PP 1-19 = 25 PP
- Add the .6 and .5 = 1.1
- Total FY 22 PP = 26.1

Data source: Pay Period Calendars | National Finance Center (usda.gov)

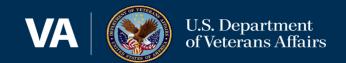

#### WinRMS Pay Calendar

#### DEPARTMENT OF VETERANS AFFAIRS MC 508 FY 2022 Pay Calendar List

| Pay Date   | Quarter | Percent For Quarter | Pay Period |
|------------|---------|---------------------|------------|
| 10/09/2021 | 1       | 60                  | 21-20      |
| 10/23/2021 | 1       | 100                 | 21-21      |
| 11/06/2021 | 1       | 100                 | 21-22      |
| 11/20/2021 | 1       | 100                 | 21-23      |
| 12/04/2021 | 1       | 100                 | 21-24      |
| 12/18/2021 | 1       | 100                 | 21-25      |
| 01/01/2022 | 1       | 100                 | 21-26      |
| 01/15/2022 | 2       | 100                 | 22-01      |
| 01/29/2022 | 2       | 100                 | 22-02      |
| 02/12/2022 | 2       | 100                 | 22-03      |
| 02/26/2022 | 2       | 100                 | 22-04      |
| 03/12/2022 | 2       | 100                 | 22-05      |
| 03/26/2022 | 2       | 140                 | 22-06      |
| 04/09/2022 | 3       | 100                 | 22-07      |
| 04/23/2022 | 3       | 100                 | 22-08      |
| 05/07/2022 | 3       | 100                 | 22-09      |
| 05/21/2022 | 3       | 100                 | 22-10      |
| 06/04/2022 | 3       | 100                 | 22-11      |
| 06/18/2022 | 3       | 190                 | 22-12      |
| 07/02/2022 | 4       | 100                 | 22-13      |
| 07/16/2022 | 4       | 100                 | 22-14      |
| 07/30/2022 | 4       | 100                 | 22-15      |
| 08/13/2022 | 4       | 100                 | 22-16      |
| 08/27/2022 | 4       | 100                 | 22-17      |
| 09/10/2022 | 4       | 100                 | 22-18      |
| 09/24/2022 | 4       | 150                 | 22-19      |
| 10/08/2022 | 4       | О                   | 22-20      |
|            |         |                     |            |

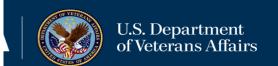

#### VSSC – Pay Period Data

- VSSC VHA Support Service Center (va.gov) Access to all employees with VA accounts
  - Select Finance
    - To determine the cost of a PP by FCP
      - Select FMS Expenditures the F20 Daily Account Activity by Account Classification
      - Complete the information up top
      - You will be looking for charges that have PR ###PP##
      - Also look for the BFY to determine if part of the total cost hit PY
        - This happens for retroactive pay or other pay issues
    - Amount is total cost for that pay period by program
    - Use this number to reconcile to PAID or to WinRMS download
  - Remember FMS is the true cost and is what is reflected in the accounting system

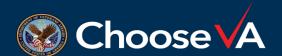

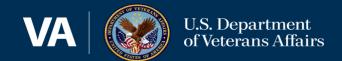

|    | Select VISN   |                                               |
|----|---------------|-----------------------------------------------|
| ~  | Select Fund   | 0161A1 MEDICAL & PROSTHETIC                   |
|    | Orange is not | nal Pay 14/2 Green is PY Pay Blue is a reject |
| ]  | · ·           |                                               |
|    | 7             |                                               |
| 0% | 日~ 品          | Find   Next                                   |

#### Classification Code

/14/2022

Subscribe

| ACC No    | Document ID    | вос       | Cost<br>Ctr | Cost Ctr<br>(6 digit) | Vendor Name       | Budget Ceiling<br>Beginning<br>Balance | Ceiling<br>Adjustment<br>Amount | Budget Ceiling<br>Ending Balance | Obligations<br>Beginning Balance | Obligation<br>Adjustment<br>Amount | Unol |
|-----------|----------------|-----------|-------------|-----------------------|-------------------|----------------------------------------|---------------------------------|----------------------------------|----------------------------------|------------------------------------|------|
|           |                | - SATERIA |             |                       | NVASCOVALARISED I | 6154 (1976/2004)                       | 52.000 halfe of                 |                                  | STANDING TO STAND                |                                    |      |
| 810010100 | CC 50821319043 | 2632      | 8101        | 810100                | U S BANK          | \$4,541,646.23                         | \$0.00                          | \$4,541,646.23                   | \$1,547,841.38                   | \$182.92                           | 2    |
| 810010100 | SO 508D17020   | 2580      | 8101        | 810100                | SAGE BIONETWORKS  | \$5,965,743.78                         | \$0.00                          | \$5,965,743.78                   | \$5,005,821.50                   | \$2,178.13                         | 3    |
| 810010101 | PR 508PP09     | 11        | 8101        | 810100                |                   | \$1,884,566.58                         | 50.00                           | \$1,884,566.58                   | \$1,865,629.73                   | \$131,950.58                       | 3)   |
| 820010101 | PR 508PP09     | 11        | 8124        | 812400                |                   | \$2,942,520.55                         | 50.00                           | \$2,942,520.55                   | \$2,940,243.38                   | (\$1.777.81)                       | D    |
| 820010101 | PR 508PP09     | 11        | 8124        | 812400                |                   | \$4,135,646.68                         | \$0.00                          | \$4,135,646.68                   | \$1,741,490.44                   | \$140,197.59                       | 9    |
| 840010101 | PR 508PP09     | 11        | 8134        | 813400                |                   | \$107,366.00                           | \$0.00                          | \$107,366.00                     | \$50,942.39                      | \$5,998.91                         |      |
| 850010101 | PR 508PP09     | 11        | 8150        | 815000                |                   | \$776,767.07                           | \$0.00                          | \$776,767.07                     | \$596,246.95                     | \$43,253.51                        |      |
| 860010101 | PR 508PP09     | 11        | 8150        | 815000                |                   | \$104,000.00                           | \$0.00                          | \$104,000.00                     | \$39,692.24                      | \$6,580.76                         | 3    |
| 810010100 | CC 50821329026 | 2632      | 8119        | 811900                | U S BANK          | \$4,541,646.23                         | \$0.00                          | \$4,541,646.23                   | \$1,548,024.30                   | \$360.00                           | )    |
| 810010100 | CC 50821329042 | 2632      | 8101        | 810100                | U S BANK          | \$4,541,646.23                         | \$0.00                          | \$4,541,646.23                   | \$1,548,024.30                   | \$2,526.24                         | 1    |
| 810010101 | PR 508PP09     | 11        | 8150        | 815000                |                   | \$1,884,566.58                         | \$0.00                          | \$1,884,566.58                   | \$1,997,580.31                   | \$5.810.25                         | 10   |
| 850010100 | SA 508FC2279   |           |             |                       |                   | \$1,213,062.93                         | (\$205,000.00)                  | \$1,008,062.93                   | \$386,467.55                     | \$0.00                             | )    |
|           |                | -         |             |                       |                   | 1 145-5 15-5                           | 2217 - 2111 - 234               |                                  |                                  |                                    | -    |

#### Poll Question 2

Does Fiscal Budget provide you with PAID information

Each Pay Period

**Upon Request** 

Never – have not asked

Never – Refuses to provide

Never – Rely on WinRMS

#### PAID Individual Data

- Must ask Budget in Fiscal Service
- Explain why you need it
  - Project level accounting
  - Need data to split costs
  - Quarterly Expenditure Reports
- You should be provided with a spreadsheet by FCP
- Ensure all staff are listed
- Provide Budget with information on missing employees

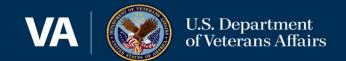

#### PAID Report from the Budget Office

- Request from Fiscal each Pay Period
- Will provide granular detail on total cost by employee and FCP

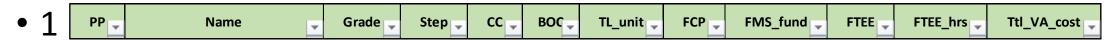

| 2 <i>PP</i> | Name                    | BASE                          | OASDI      | CSRS   | FERS       | LifeIns | FEHB       | MCare    | TSP      | PremPay           | GrossPay       | FTEhrs I | F <b>TE</b> |
|-------------|-------------------------|-------------------------------|------------|--------|------------|---------|------------|----------|----------|-------------------|----------------|----------|-------------|
| Sum.        | mary for 'FCP' = 006 (6 | detail records<br>\$18,676.80 | \$1,079.34 | \$0.00 | \$1,610.22 | \$40.08 | \$2,126.69 | \$252.42 | \$470.8  | 0 <b>\$14.</b> 58 | \$ \$24,270.93 | 480.0    | 6.0         |
| 007         | 7                       |                               |            |        |            |         |            |          |          |                   |                |          |             |
|             |                         | \$2,804.80                    | \$173.90   | \$0.00 | \$465.60   | \$6.08  | \$0.00     | \$40.67  | \$140.24 | \$0.00            | \$3,631.29     | 80.00    | 1.0         |
|             |                         | \$2,183.20                    | \$125.76   | \$0.00 | \$401.71   | \$4.72  | \$404.21   | \$29.41  | \$104.58 | \$0.00            | \$3,253.59     | 80.00    | 1.0         |
| Sum         | mary for 'FCP' = 007 (2 | detail records                | s)         |        |            |         |            |          |          |                   |                |          |             |
| Sur         | n                       | \$4,988.00                    | \$299.66   | \$0.00 | \$867.31   | \$10.80 | \$404.21   | \$70.08  | \$244.8  | 2 \$0.00          | \$6,884.88     | 160.0    | 2.0         |

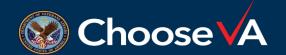

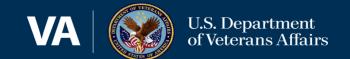

#### Projecting without WinRMS

- Need data from Budget
- Utilize an excel spreadsheet
- Insert PP data by individual. One worksheet per project or FCP.
- Update the PP numbers

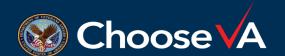

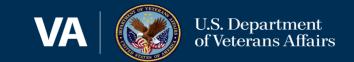

# Example of Report

| Project X FCP 007             | Employee 1   | Employee 2          | TOTAL         | PP projected | PP Paid |
|-------------------------------|--------------|---------------------|---------------|--------------|---------|
| PP 20 END 10/9/21             | \$ 2,046.67  |                     |               | 0.6          | 0.6     |
| PP 21 END 10/23/21            | \$ 3,411.12  |                     |               | 1            | 1       |
| PP 22 END 11/6/21             | \$ 3,440.71  | \$ 3,179.61         | \$ 6,620.32   | 1            | 1       |
| PP 23 END 11/20/21            | \$ 3,440.70  | \$ 3,179.63         | \$ 6,620.33   | 1            | 1       |
| PP 24 END 12/4/21             | \$ 4,301.91  |                     | \$ 4,301.91   | 1            | 1       |
| PP 25 END 12/18/21            | \$ 3,440.70  | \$ 3,179.62         | \$ 6,620.32   | 1            | 1       |
| PP 26 END 1/1/22              | \$ 3,542.20  | \$ 3,179.63         | \$ 6,721.83   | 1            | 1       |
| PP 1 END 1/15/22              | \$ 3,631.29  | \$ 3,248.59         | \$ 6,879.88   | 1            | 1       |
| PP 2 END 1/29/22              | \$ 3,631.29  | \$ 3,248.59         | \$ 6,879.88   | 1            | 1       |
| PP 3 END 2/12/22              | \$ 3,631.28  | \$ 3,248.59         | \$ 6,879.87   | 1            | 1       |
| PP 4 END 2/26/22              | \$ 3,631.29  | \$ 3,248.59         | \$ 6,879.88   | 1            | 1       |
| PP 5 END 3/12/22              | \$ 3,631.29  | \$ 3,253.61         | \$ 6,884.90   | 1            | 1       |
| PP 6 END 3/26/22              | \$ 3,631.29  | \$ 3,253.59         | \$ 6,884.88   | 1            | 1       |
| PP 7 END 4/9/22               | \$ 3,631.29  | \$ 3,253.59         | \$ 6,884.88   | 1            | 1       |
| PP 8 END 4/23/22              | \$ 3,631.28  | \$ 3,253.59         | \$ 6,884.87   | 1            | 1       |
| PP 9 END 5/7/22               |              |                     |               | 1            |         |
| PP 10 END 5/21/22             |              |                     |               | 1            |         |
| PP 11 END 6/4/22              |              |                     |               | 1            |         |
| PP 12 END 6/18/22             |              |                     |               | 1            |         |
| PP 13 END 7/2/22              |              |                     |               | 1            |         |
| PP 14 END 7/16/221            |              |                     |               | 1            |         |
| PP 15 END 7/30/22             |              |                     |               | 1            |         |
| PP 16 END 8/13/22             |              |                     |               | 1            |         |
| PP 17 END 8/27/22             |              |                     |               | 1            |         |
| PP 18 END 9/10/22             |              |                     |               | 1            |         |
| PP 19 END 9/24/22             |              |                     |               | 1            |         |
| PP 20 END 9/30/22             |              |                     |               | 0.5          |         |
| TOTAL                         | \$ 52,674.31 | \$ 38,727.23        | \$ 85,943.75  | 26.1         | 14.6    |
| Projected remainder for year  | \$ 41,759.72 | \$ 37,416.29        | \$ 79,176.01  |              |         |
|                               |              |                     |               |              |         |
| total Cost for year Projected | \$ 94,434.03 | <i>\$ 76,143.52</i> | \$ 165,119.76 |              |         |
|                               |              |                     |               |              |         |
| Total Pay Periods in FY 22    | 26.10        | 26.10               | \$ 26.10      |              |         |
| PP Paid so Far                | 14.60        | 14.60               | \$ 14.60      |              |         |
| PP left                       | 11.50        | 11.50               | 11.50         |              |         |

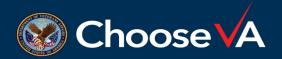

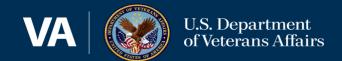

## Reconciling Payroll in WinRMS

- In WinRMS, download the pay period
- In WinRMS, go to Reports > Employee Salary Reports > Current Pay Period Report
- Match the cost to the report from the F20. Should match however, you may have employees who are paying back funds etc. and they hit prior year.
- FMS differentiates the years while PAID does not. This means that you will have to look and see where the differences are so you can balance.

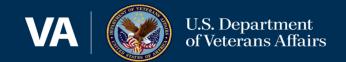

#### WinRMS Salary Report

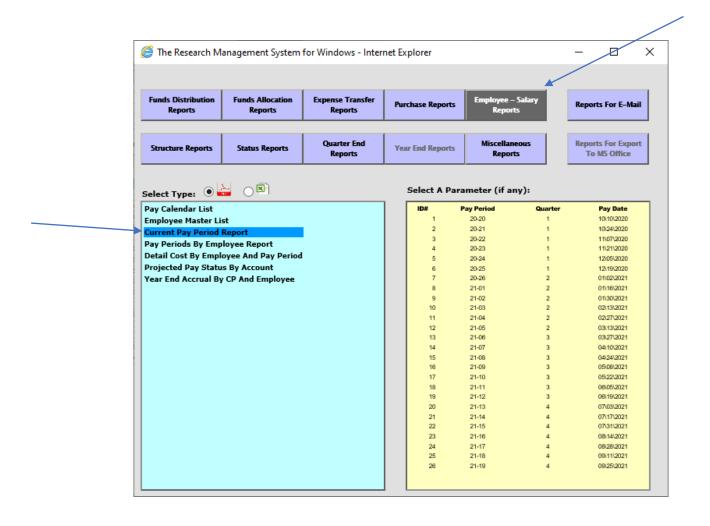

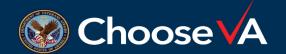

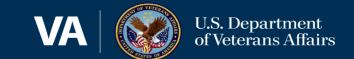

#### What to do when someone does not show up

- Each time a download occurs a file is created in c:\JRMS\data\output.parsed.paid
- If you use RVI 1 (download script), you can see a listing of the people downloaded from PAID and you can then see what FCP they hit and what CC they are tied to.
- It is critical that the FCP is accurate because that is what the download script uses to tie to WinRMS.
- You can then identify the person and where they are hitting.
- Primary cause is No or Wrong FCP

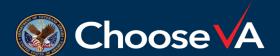

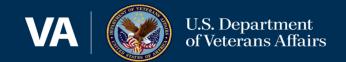

#### Recap Problems from the WinRMS data

|      |          |          | GradeSte | GradeSte |    |       |     |           | Column |      |                                     |
|------|----------|----------|----------|----------|----|-------|-----|-----------|--------|------|-------------------------------------|
| Name |          | plan     | p1       | p2       | СР | hours | TL  | column AB | ВВ     |      |                                     |
|      | GS/CA/SL | GS/CA/SL |          |          |    |       |     |           |        |      |                                     |
|      | /GW      | /GW      |          |          |    | 80    |     | 4485.05   | 8124   | 8124 | missing in download                 |
|      | GS/CA/SL | GS/CA/SL |          |          |    |       |     |           |        |      |                                     |
|      | /GW      | /GW      |          |          | 12 |       |     |           | 8101   | 8101 | Reject                              |
|      | GS/CA/SL | GS/CA/SL |          |          |    |       |     |           |        |      |                                     |
|      | /GW      | /GW      |          |          | 16 | 80    | 271 | 8613.21   | 8402   | 8402 | showed in download but not research |

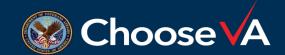

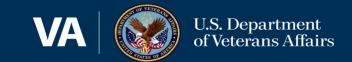

#### How to Manage Employees Who Have Left

- Plan ahead for employees that are terminating if you know ahead of time. They will have their annual leave paid out and this should be part of the budget plan charged to the proper account.
- When an employee has an NTE, you should calculate the AL accumulated and projected hours to estimate the cost that will be charged to the award. (ex. Steve has NTE in 6 PP and has accumulated and projected 200 hours of AL at \$30. Plan on a \$6,000 charge to the award)
- For employees that have left, you will want to add a Termination Date so that the employee will no longer have a projection past their last pay period and WinRMS will not give you an error that an employee wasn't paid.
- Go to Find -> Find Employee -> And select the employee you want to Terminate.

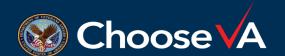

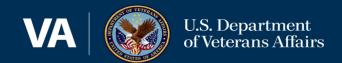

#### Poll Question 3

• Do you have staff whose salary are charged across programs or appropriations

Yes

No

Do not know

## How to Request Cost Transfers (EWs)

- Typically done to close out Prior Year (PY) funds. They involve transferring salary costs from the Current Year (CY) FCPs to PY FCPs.
- Cost Transfers also transfer expenses between appropriations when expenses need to be reimbursed. For example, an individual's time is split between Med Care and Research. They are paid from one appropriation and need to be reimbursed at a certain percent effort from another.
- Decrease obligations in one FCP and Increase in another (not ceilings)
- Provide budget with as much data as possible since they are audited
  - Name, PP, Costs, reason
- These transfers of costs need to be documented in WinRMS in order to balance.

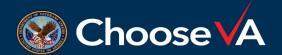

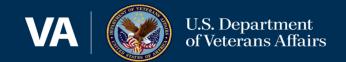

## How to Enter Cost Transfers (EWs)

- In order to enter EWs in WinRMS, you will need to enter it as a purchase.
- Go to Add —> Add Purchase and enter the EW information.
- If EW is between Research FCPs, there will be two purchase transactions for each. One will be showing the costs being added to a PY FCP and one will be removing the costs from a CY FCP.
- IF EW is between Research and Medical Center appropriation, you will be entering only one side of that transaction unless you are managing the MC FCP as well.

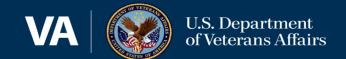

#### How to Enter Cost Transfers (EWs) cont.

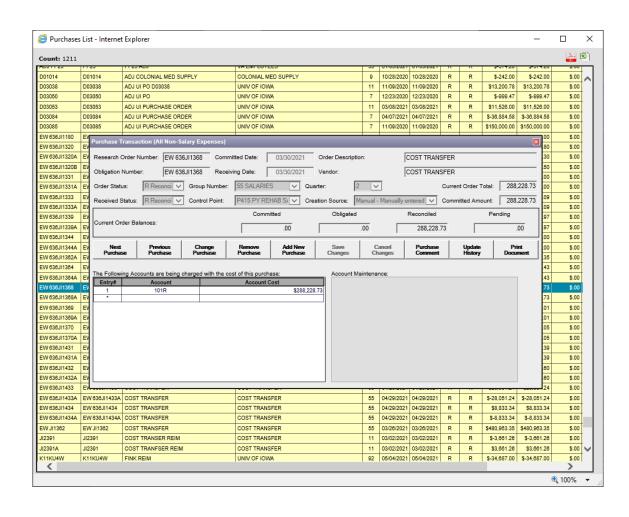

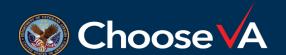

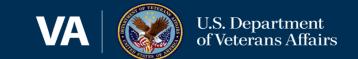

#### How to Enter Cost Transfers (EWs) cont.

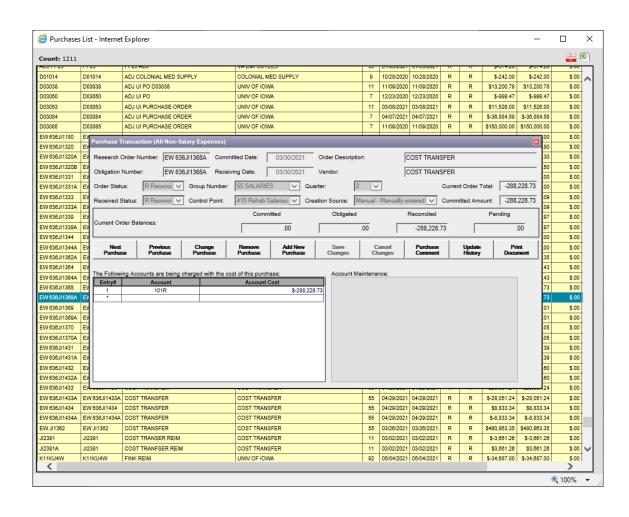

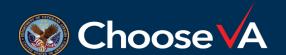

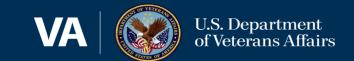

#### FMS Balancing

- It is extremely important to balance your Salary data (WINRMS or Excel) to the FMS FCP balances or status!
- The size and complexity of your program should not matter. You should be balancing every PP.
- In order to balance, you will need the Status of Allowance (SOA), the PAID report from Budget or WinRMS download data. There are couple ways to get this:
  - From your Fiscal Office (Budgeting)
  - From the VSSC: <u>VSSC VHA Support Service Center (va.gov)</u>

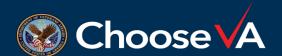

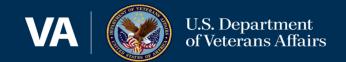

#### How to Balance Salary Expenses

- Since WinRMS does salary projections, set-up an excel sheet to balance the salary expenses throughout the year in order to balance each pay period.
- There are multiple ways the spreadsheet can be set-up. The key is to track the obligations. The next slide shows a simplified method.
- To find the salary expenses that have downloaded into WinRMS each pay period, click on Reports -> Employee-Salary Reports -> Current Pay Period Report and then select the current pay period. This will show you the employees that have downloaded into each FCP and the amount for each FCP. That amount should then be entered into your spreadsheet.
- You will want to ensure the FMS Obligated amount matches the spreadsheet amount for each FCP.

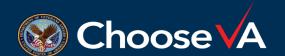

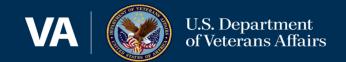

# Salary Spreadsheet

|             |              | FCP 403    | FCP 415    | FCP 417   | FCP 476   |
|-------------|--------------|------------|------------|-----------|-----------|
|             | PP1          | 66798.3    | 51696.64   | 2833.42   | 5888.35   |
|             | PP2          | 67180.02   | 53949.72   | 5381.77   | 5888.34   |
|             | PP3          | 67287.26   | 49335.6    | 5664.66   | 5888.35   |
| Transit     | TB1017       |            | 564.66     |           |           |
|             | PP4          | 67358.1    | 49897.06   | 5666.82   | 5888.34   |
| Benefit     | EW 636JI1320 | -18615.5   |            |           |           |
|             | PP5          | 67420.84   | 49331.11   | 5671.16   | 5888.35   |
|             | EW 636JI1362 | -480963.35 |            |           |           |
| Cook        | EW 636JI1364 | -134024.43 |            |           |           |
| Cost        | EW 636JI1368 |            | -288228.73 |           |           |
| Transfers - | EW 636JI1369 |            |            | -23447.01 |           |
|             | EW 636JI1370 |            |            |           | -10886.05 |
|             | TB1017       |            | 400        |           |           |
|             | PP6          | 67175.06   | 51412.74   | 5666.83   | 5888.34   |
|             | PP7          | 68590.64   | 51556.71   | 5666.83   | 5888.34   |
|             | PP8          | 68280.35   | 51556.7    | 5666.83   | 5888.35   |
|             | EW 636JI1431 | -5966.39   |            |           |           |
|             | EW 636JI1434 | -8833.34   |            |           |           |
|             | EW 636JI1432 |            | -195.6     |           |           |
|             | EW 636JI1433 |            |            | -28051.24 |           |
|             | PP9          | 68590.4    | 51556.67   | 5666.83   | 5888.34   |
|             | PP10         | 68280.39   | 51556.73   | 5666.83   | 5888.35   |
|             | TB1017       |            | 200        |           |           |
|             | TOTAL        | 404480.63  | 563251.41  | 20828.81  | 89416.31  |
|             |              |            |            |           |           |

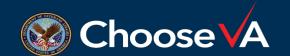

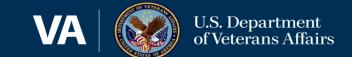

# FCP 403 SOA Balance to Spreadsheet

| FCP | ACC               | FCP Name        | FMS Budget   | FMS Oblig  | FMS Unob     | IFCAP Unob   | IFCAP Pending | FMS Unob minus<br>IFCAP Unob |
|-----|-------------------|-----------------|--------------|------------|--------------|--------------|---------------|------------------------------|
|     | 0161A1 FY 2122 Pr | rog 81          |              |            |              |              |               |                              |
| 403 | 810034401         | 821 IC SALARIES | 1,645,493.00 | 404,480.63 | 1,241,012.37 | 1,241,012.37 | 0.00          | 0.00                         |

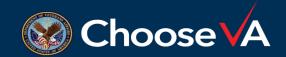

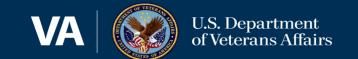

#### FCP 403 Status

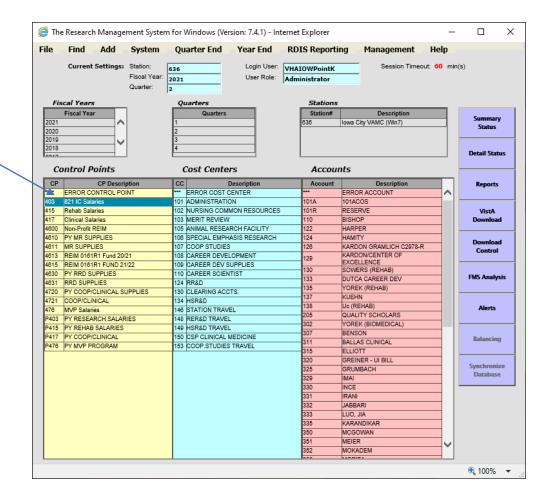

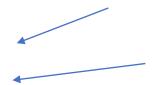

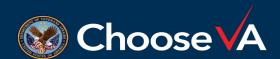

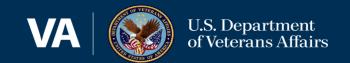

#### FCP 403 Summary Status

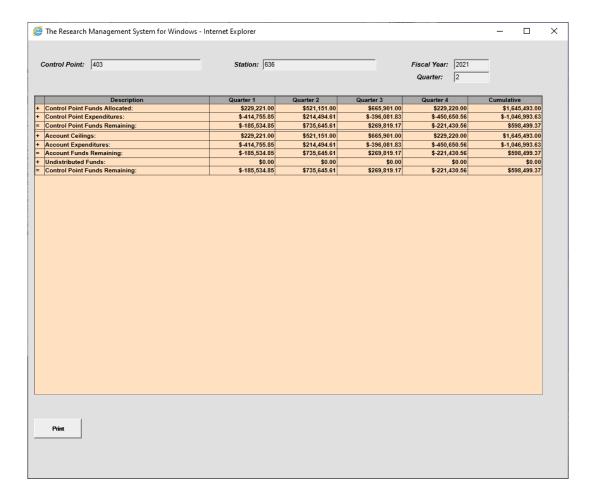

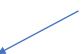

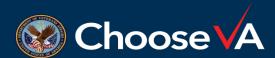

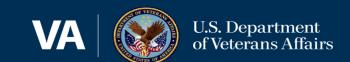

 You may see a TSP transaction hit the FCP and will look like the following on the F20 daily activity report:

|                  |           |                |     |          | Cost Ctr (6 |                            | Obligations Beginning | Obligation         | Unobligated Ending |
|------------------|-----------|----------------|-----|----------|-------------|----------------------------|-----------------------|--------------------|--------------------|
| Transaction Date | ACC No    | Document ID    | вос | Cost Ctr | •           | Vendor Name                |                       | Adjustment Amount  | Balance            |
| Transaction Date | ACC NO    | Document iD    | ВОС | Cost Cti | digit)      | vendor marrie              | Dalatice              | Aujustinent Amount | Dalatice           |
| 20210114         | 810034401 | PR 999TSP2104N | 11  | 8101     | 810100      | CURRENT EMPLOYEE RECV ONLY | \$410,605.29          | \$3.99             | \$282,197.72       |

- To determine the individual that the charge is for so you can apply it to the correct account in WinRMS, you can do the following:
  - Go to VSSC: <u>VSSC VHA Support Service Center (va.gov)</u>
  - Click on Journal Voucher Line Table (JVLT)
  - Enter in your VISN, Facility, 0161A1 Fund, Select PR as Transaction Code and the accounting period you are looking in for the transaction. Then click on View Report.
  - Once you locate the transaction, look at the description column and it will tell you the individual.

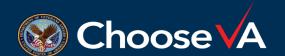

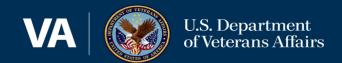

## Other Pay Report in VSSC that is Useful

- VSSC VHA Support Service Center (va.gov)
  - Select Finance

PAID PayPeriod FTE Costs

Bi-Weekly PAID Fiscal Create Report

- Gives you detail break out by grade, cost center, FCP etc.
- Useful to determine where anomalies are

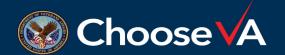

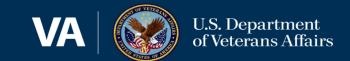

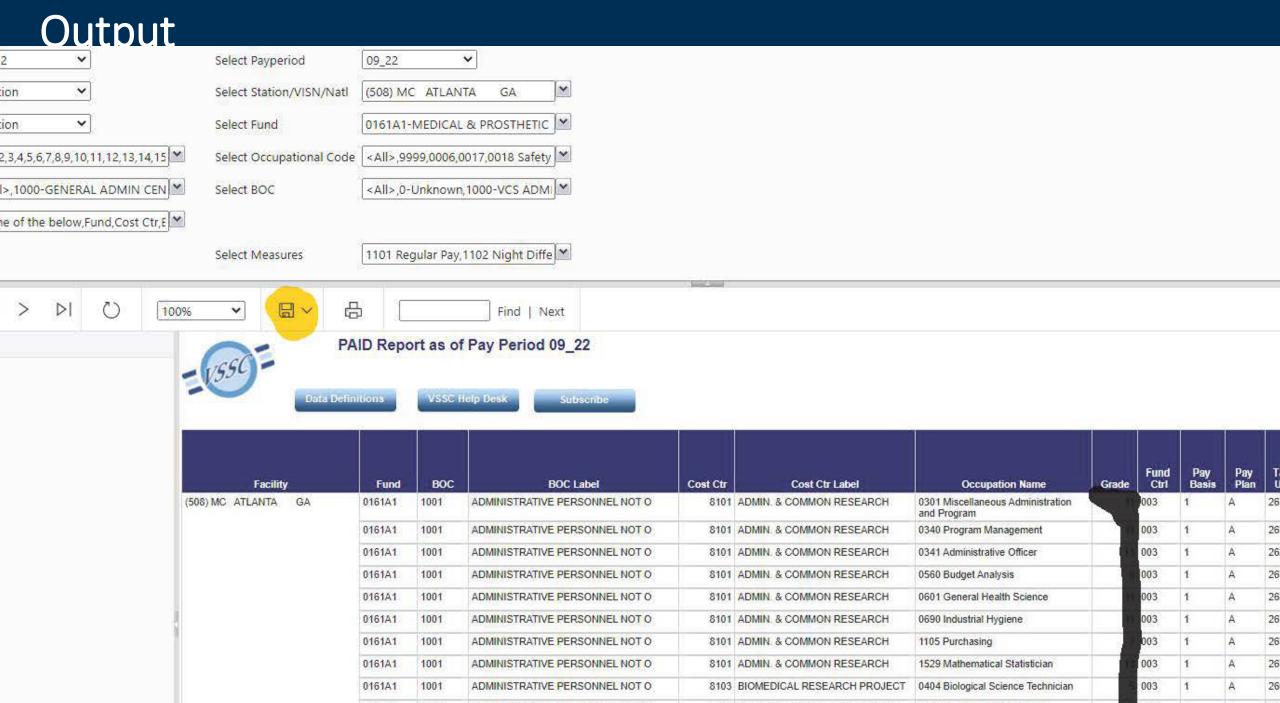

#### Things to Consider

- Always get detail on EWs from budget
  - This will show you where the increases and decreases in obligations
- Downloading MC FCPs Not Recommended
  - Some MCs put many people in one FCP
  - You will have to track by PP.
  - Focus on research
- Managing Career Development Awardees
  - 75% in Research 25% in Med Care
  - Wherever you place the awardee, track the EW. Consider keeping in med care.

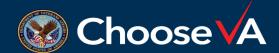

#### Conclusions

- Salary costs make up a large portion of research expenditures.
- Salary projections are a key component to balancing budgets and managing expenditures.
- Make sure you have the right access to the FCP
- Setup your PY as salary transactions will hit throughout the year to both
- Reconcile each PP
- If you do not balance, you need to look for the anomalies
- Use VSSC tools and the download CSV to help you

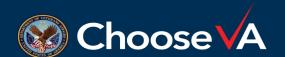

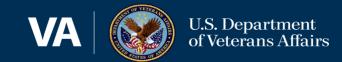

# Questions??

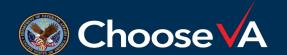

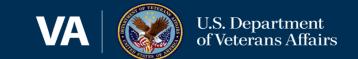